# Aras Update 1.23

User Guide

*Document #: D-008574 Last Modified: 5/22/2024*

# Copyright Information

Copyright © 2024 Aras Corporation. All Rights Reserved.

Aras Corporation 100 Brickstone Square Suite 100 Andover, MA 01810 Phone: 978-691-8900

E-mail: support@aras.com

Website: https://www.aras.com/

#### **Notice of Rights**

Copyright © 2024 by Aras Corporation and/or its affiliates. All rights reserved.

This document is protected by U.S. and international copyright laws and conventions. No copyright may be obscured or removed from this document. This document may not be modified or altered, or reproduced or transmitted in any form, without the explicit permission of the copyright holder.

Aras Innovator, Aras, and the Aras Corp "A" logo are registered trademarks of Aras Corporation in the United States and other countries.

All other trademarks referenced herein are the property of their respective owners.

#### **Notice of Liability**

THIS DOCUMENT IS PROVIDED FOR INFORMATIONAL PURPOSES ONLY, AND THE CONTENTS HEREOF ARE SUBJECT TO CHANGE WITHOUT NOTICE. THE INFORMATION CONTAINED IN THIS DOCUMENT IS DISTRIBUTED ON AN "AS IS" BASIS, WITHOUT WARRANTY OF ANY KIND, EXPRESS OR IMPLIED, INCLUDING, BUT NOT LIMITED TO, THE IMPLIED WARRANTIES OF MERCHANTABILITY AND FITNESS FOR A PARTICULAR PURPOSE OR A WARRANTY OF NON-INFRINGEMENT. ARAS SHALL HAVE NO LIABILITY TO ANY PERSON OR ENTITY WITH RESPECT TO ANY LOSS OR DAMAGE CAUSED OR ALLEGED TO BE CAUSED DIRECTLY OR INDIRECTLY BY THE INFORMATION CONTAINED IN THIS DOCUMENT OR BY THE SOFTWARE OR HARDWARE PRODUCTS DESCRIBED HEREIN.

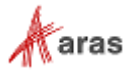

# **Table of Contents**

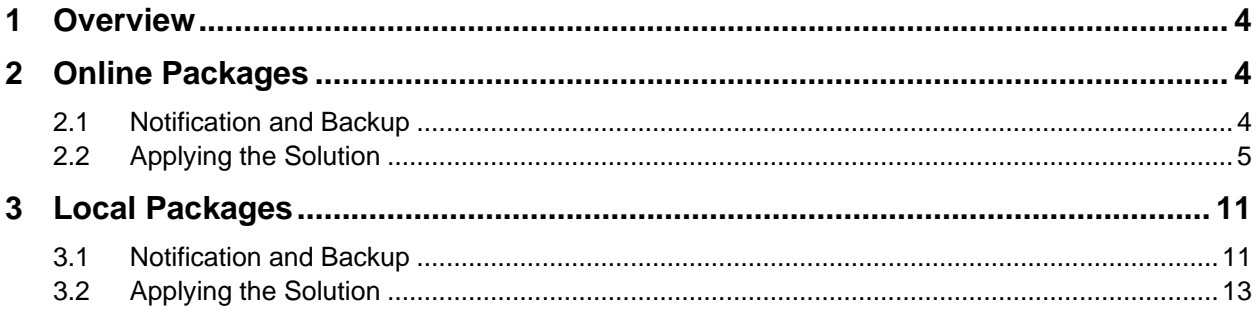

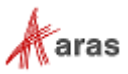

# <span id="page-3-0"></span>1 Overview

This document provides detailed instructions for using Aras Update. The steps outlined in this guide are for administrators installing Aras Innovator, Aras Applications and Connectors.

# <span id="page-3-1"></span>2 Online Packages

## <span id="page-3-2"></span>**2.1 Notification and Backup**

Aras recommends backing up the code tree and database before installing a solution. For example, here is a sample procedure for creating a restore point:

1. Notify users that the system will be down at a scheduled time, and that they should log out of the system prior to the start of the process.

It is best to give at least a 24-hour notice, as well as a reminder 15 minutes prior to taking the system off-line.

2. Back up the code tree:

The 'Code Tree' refers to files and folders installed to the disk when Aras Innovator was first installed.

The default path for the Code Tree installation would be something similar to: C:\Program Files(x86)\Aras\Innovator

With the following contents:

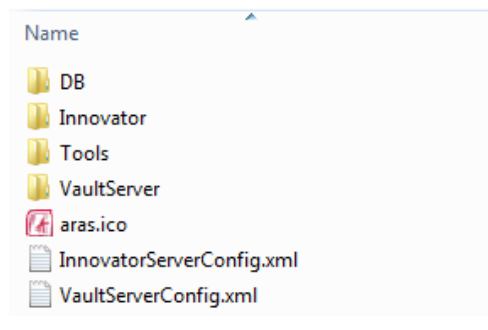

You can confirm the installation folder with the following steps:

- a. From the Start Menu, select **Start** → **Setting** → **Control Panel**.
- b. From the Control Panel, select **Programs and Features**.
- c. Search for the Aras Innovator entry.

The entry should display the physical installation path.

Once you have determined where the code tree is installed, backup the folder and all its contents.

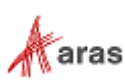

3. Disconnect all users from the database.

4. The easiest way to prevent client sessions from committing any further changes to the database is to change the database connection string in the InnovatorServerConfig.xml from "<DB-

Connection…" to <xDB-Connection" and restart the w3svc service(IIS). This expires all sessions and prevents all new connections to the Aras Innovator database through the existing instance.

- 5. Backup the database.
- 6. Place this file in a safe location, as it is necessary to restore from it if the upgrade fails.
- 7. Enable database connections.

8. After your database backup has completed, you can enable the database connection string in the InnovatorServerConfig.xml by simply changing it from "<xDB-Connection…" to <DB-Connection" and restarting the w3svc service (IIS).

### <span id="page-4-0"></span>**2.2 Applying the Solution**

Aras Update provides access to Aras Update packages for Innovator that can be downloaded and installed via Internet. To view these packages, launch Aras Update; no log in required. Click the "Online" button.

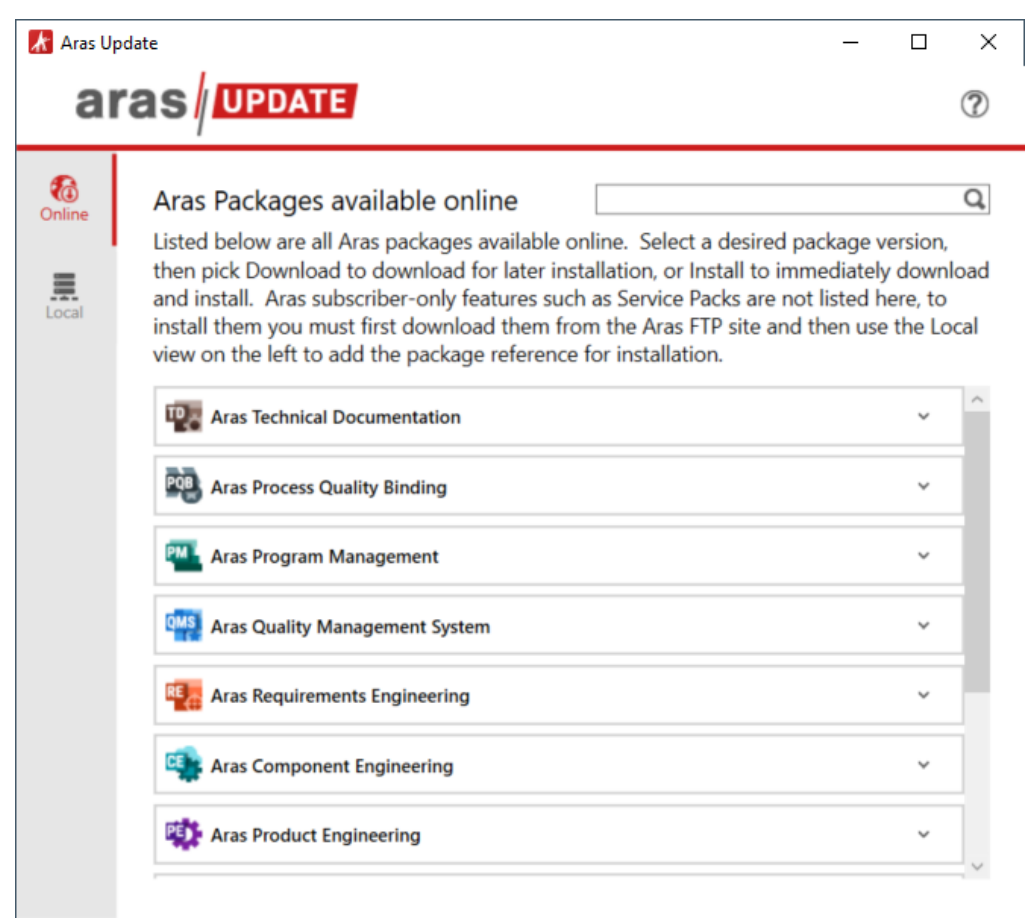

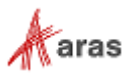

Expanding an Aras Update package displays the description of the package and the "More information" link for the package (as appropriate).

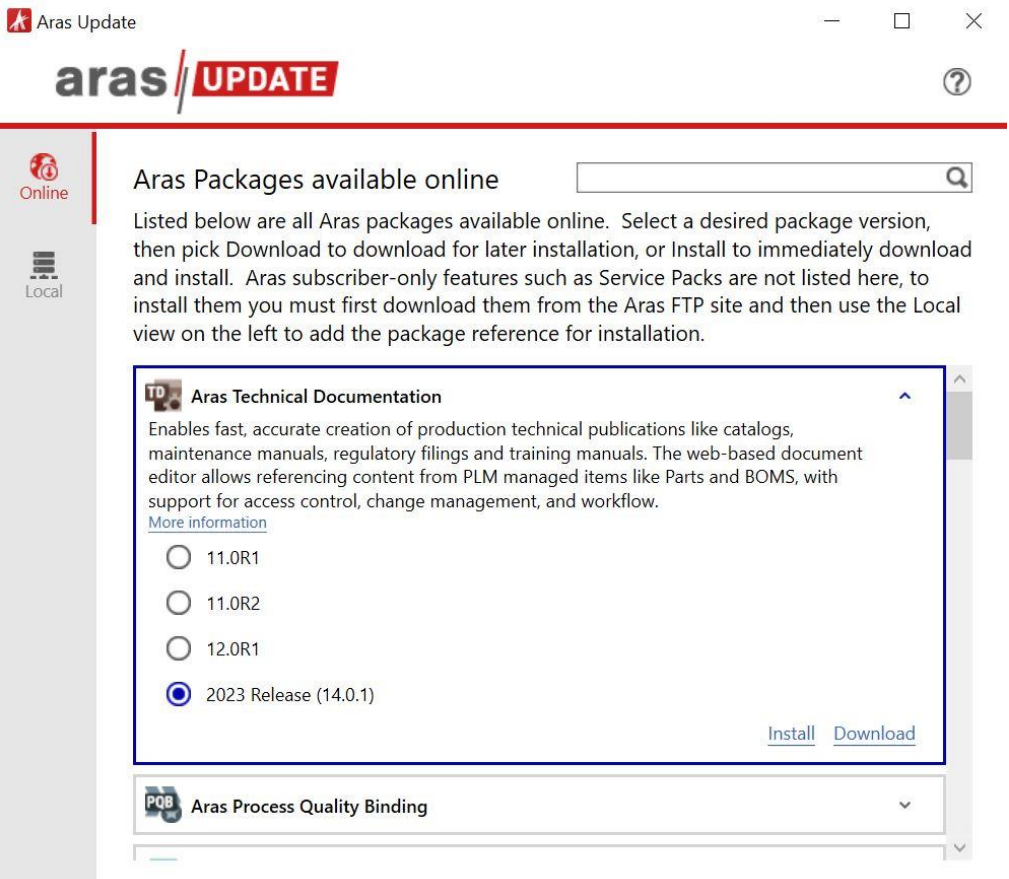

When an Aras Update package has multiple versions available, each version will be displayed. Clicking the "Download" link will download the Aras Update package locally. Click the "Local" button to view it. Aras Update packages are downloaded to: C:\ProgramData\Aras\ArasUpdate\[Package Name]. Each package has a Documentation folder with installation, user, and administration documentation, respectively. To view the documentation, navigate to: C:\ProgramData\Aras\ArasUpdate\[Package Name]\[Version]\Documentation.

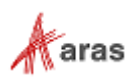

Clicking the "Install" link, will download, and launch the installation wizard for the respective Aras Update package. For example:

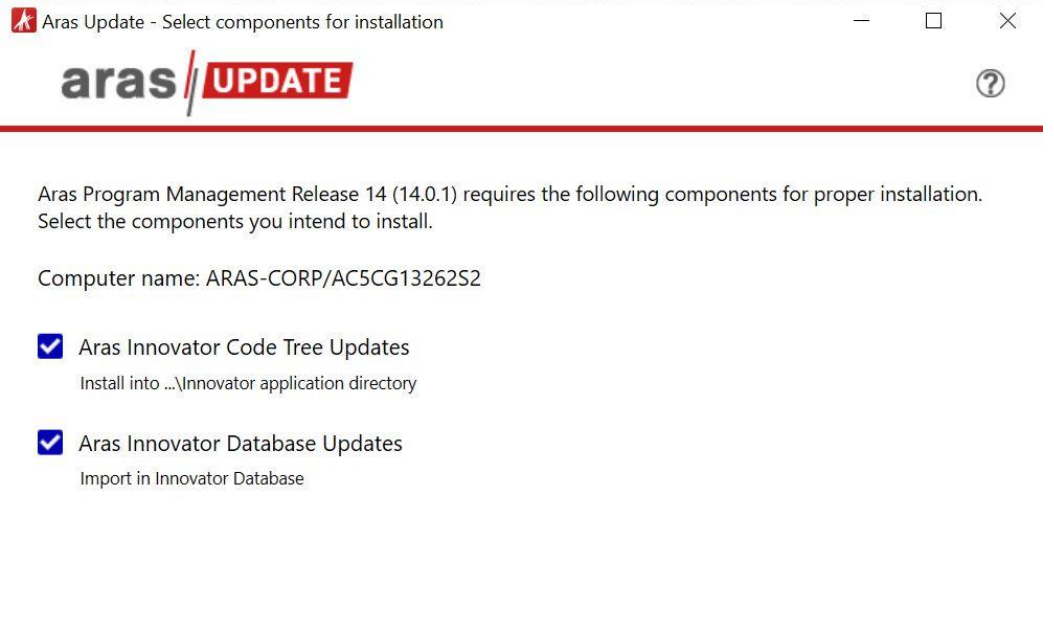

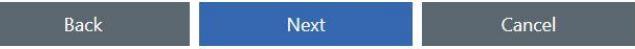

Select the options or components for the package you are installing and then click the "Next" button to proceed with package installation.

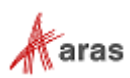

You package may prompt you to select the level of logging. For example:

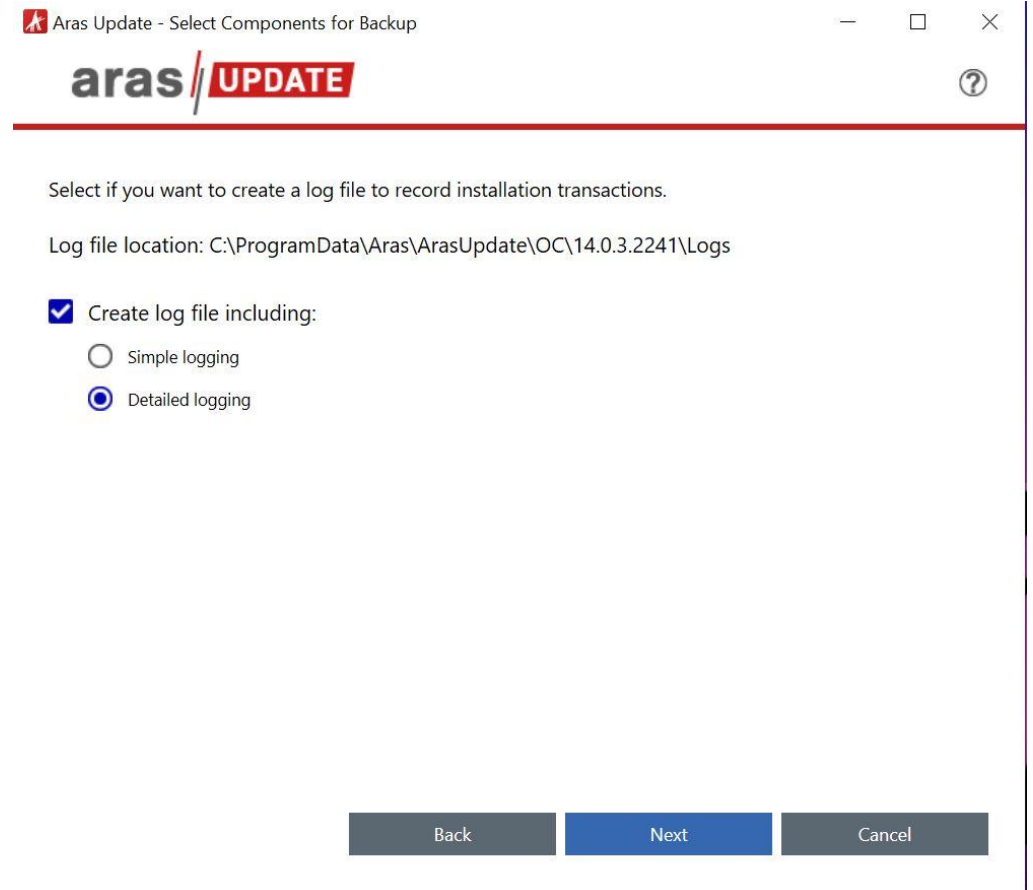

Select "Simple logging" or "Detailed logging" and click the "Next" button.

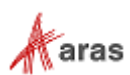

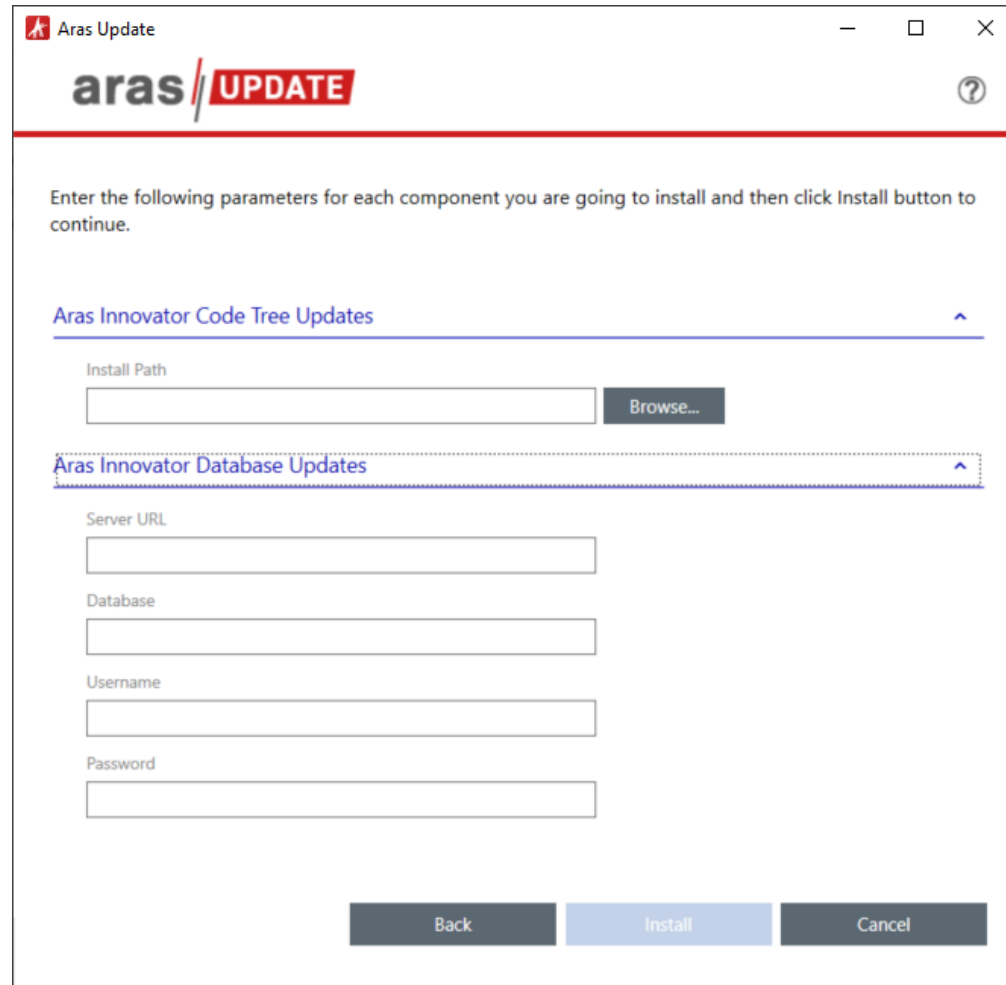

You package may prompt you for the Innovator code tree and database information. For example:

Browse to the "Innovator" folder for the "Install Path" field. Enter the HTTP address of your Innovator installation for "Server URL". Enter the name of your database for "Database". Enter "root" for "Username" (imports must happened without any constraints). Enter the "root" user's password in the "Password" field. Click the "Install" button.

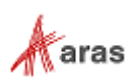

If the installation package includes language packs, you may be prompted to select which language packs you would like to install.

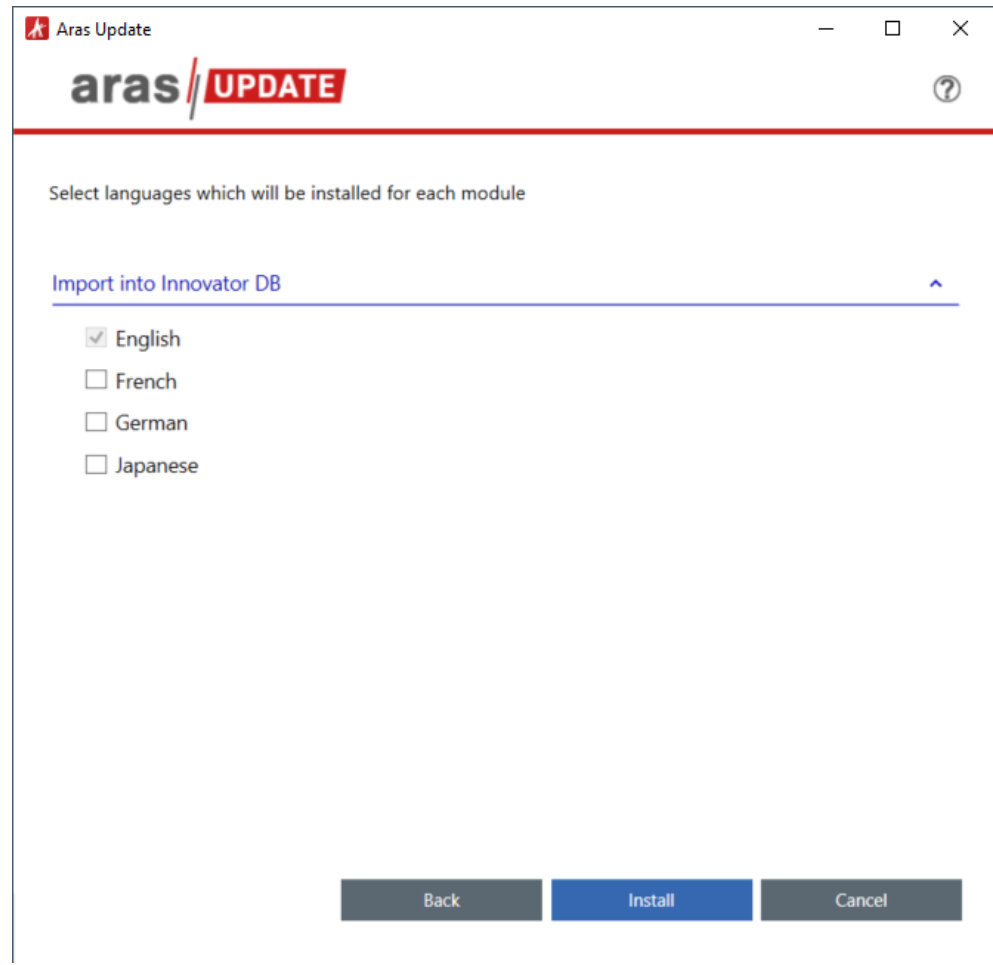

**Note:** English is always selected as the default. Other language options can be selected by the user assuming the langue is already defined in the database.

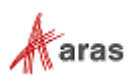

The search function will search all online Aras Update packages and return the best matching results.

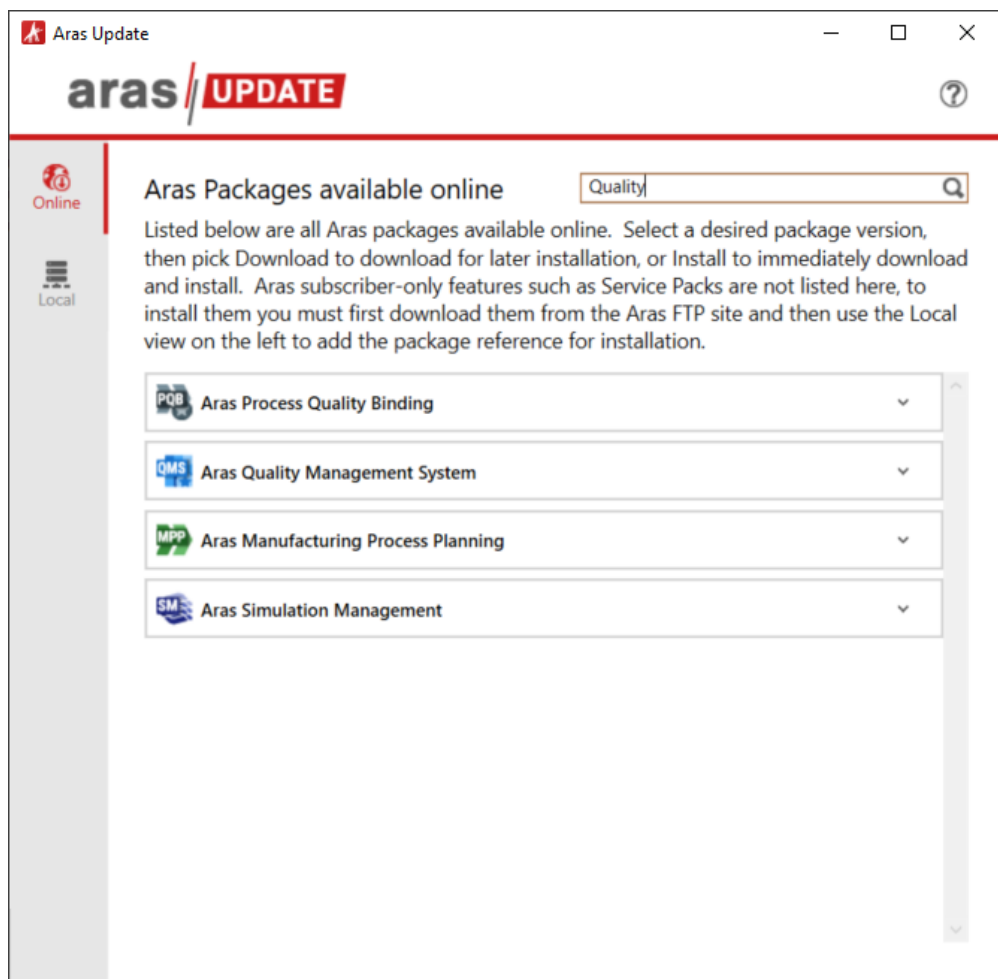

# <span id="page-10-0"></span>3 Local Packages

### <span id="page-10-1"></span>**3.1 Notification and Backup**

Aras recommends backing up the code tree and database before installing a solution. For example, here is a sample procedure for creating a restore point:

1. Notify users that the system will be down at a scheduled time, and that they should log out of the system prior to the start of the process.

It is best to give at least a 24-hour notice, as well as a reminder 15 minutes prior to taking the system off-line.

©2024 Aras Corporation All Copyrights Reserved. 11

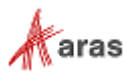

1. Back up the code tree:

The 'Code Tree' refers to files and folders installed to the disk when Aras Innovator was first installed.

The default path for the Code Tree installation would be something similar to:

```
C:\Program Files(x86)\Aras\Innovator
```
With the following contents:

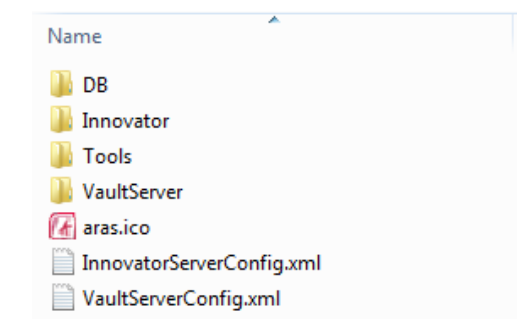

You can confirm the installation folder with the following steps:

- a. From the Start Menu, select **Start** → **Setting** → **Control Panel**.
- b. From the Control Panel, select **Programs and Features**.
- c. Search for the Aras Innovator entry.

The entry should display the physical installation path.

Once you have determined where the code tree is installed, backup the folder and all of its contents.

2. Disconnect all users from the database.

The easiest way to prevent client sessions from committing any further changes to the database is to change the database connection string in the InnovatorServerConfig.xml from "<DB-Connection…" to <xDB-Connection" and restart the w3svc service(IIS). This expires all sessions and prevents all new connections to the Aras Innovator database through the existing instance.

3. Backup the database.

Place this file in a safe location, as it is necessary to restore from it if the upgrade fails.

4. Enable database connections

After your database backup has completed, you can enable the database connection string in the InnovatorServerConfig.xml by simply changing it from "<xDB-Connection…" to <DB-Connection" and restarting the w3svc service (IIS).

©2024 Aras Corporation All Copyrights Reserved. 12

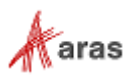

# <span id="page-12-0"></span>**3.2 Applying the Solution**

Aras Update provides Innovator administrator the ability to add Aras Update packages that are not available online or that cannot be downloaded via Internet. Click the "Local" button. The downloaded and the added Aras Update packages are displayed.

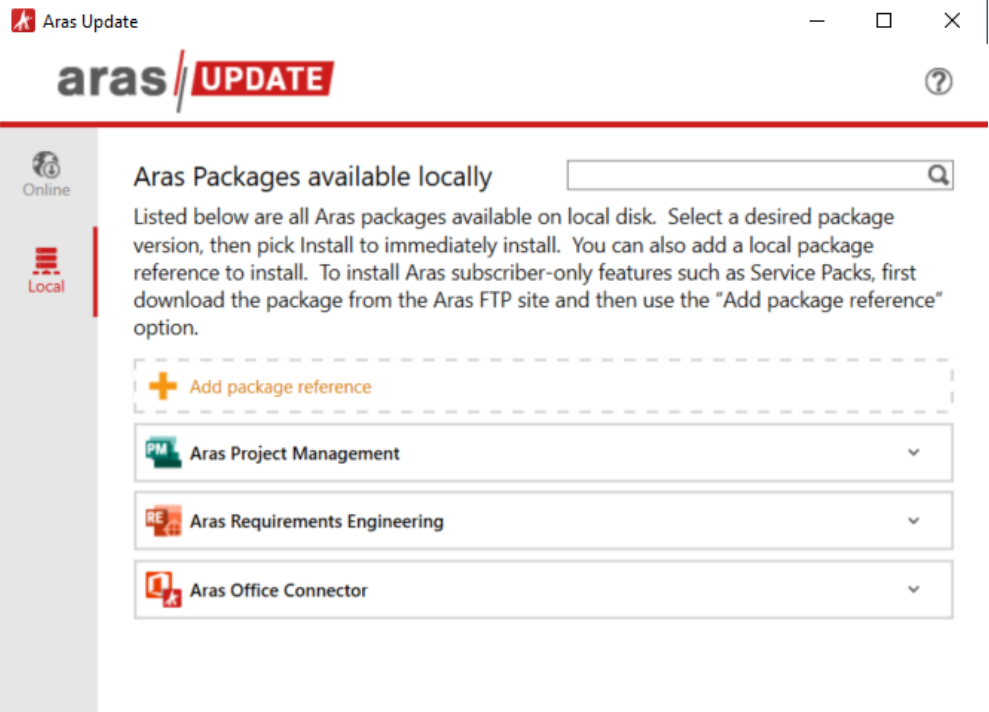

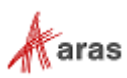

Click the "+ Add package reference" button to add an Aras Update package. Select the directory with the Aras Update package. Click the "OK" button.

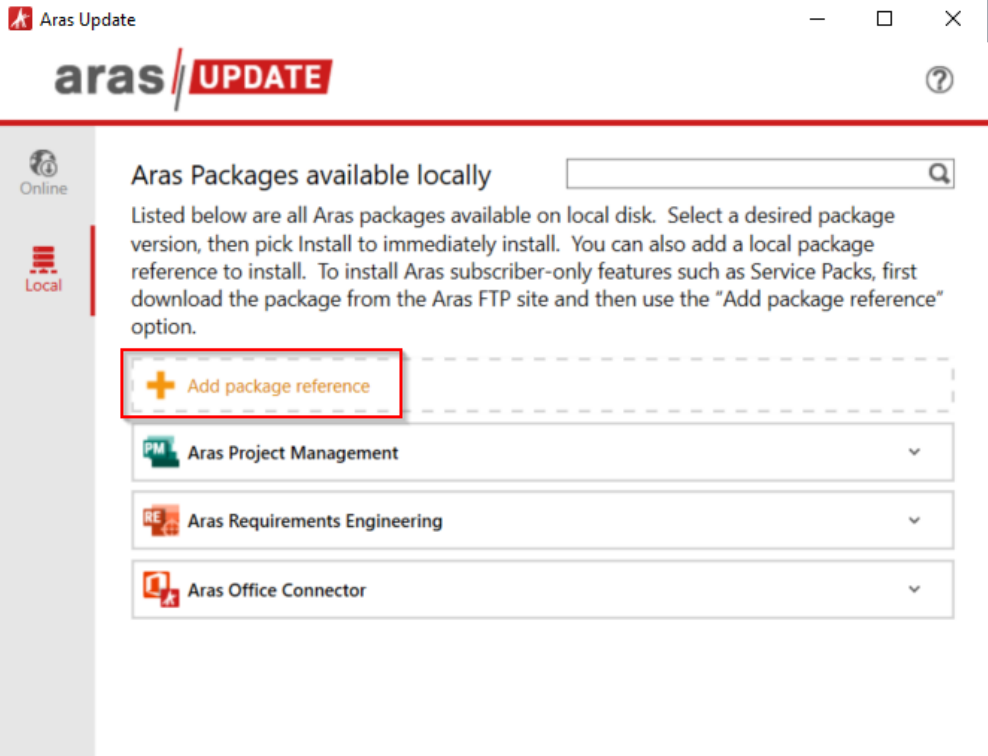

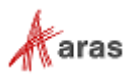

Expanding an Aras Update package displays the description of the package and the "More information" link for the package (as appropriate).

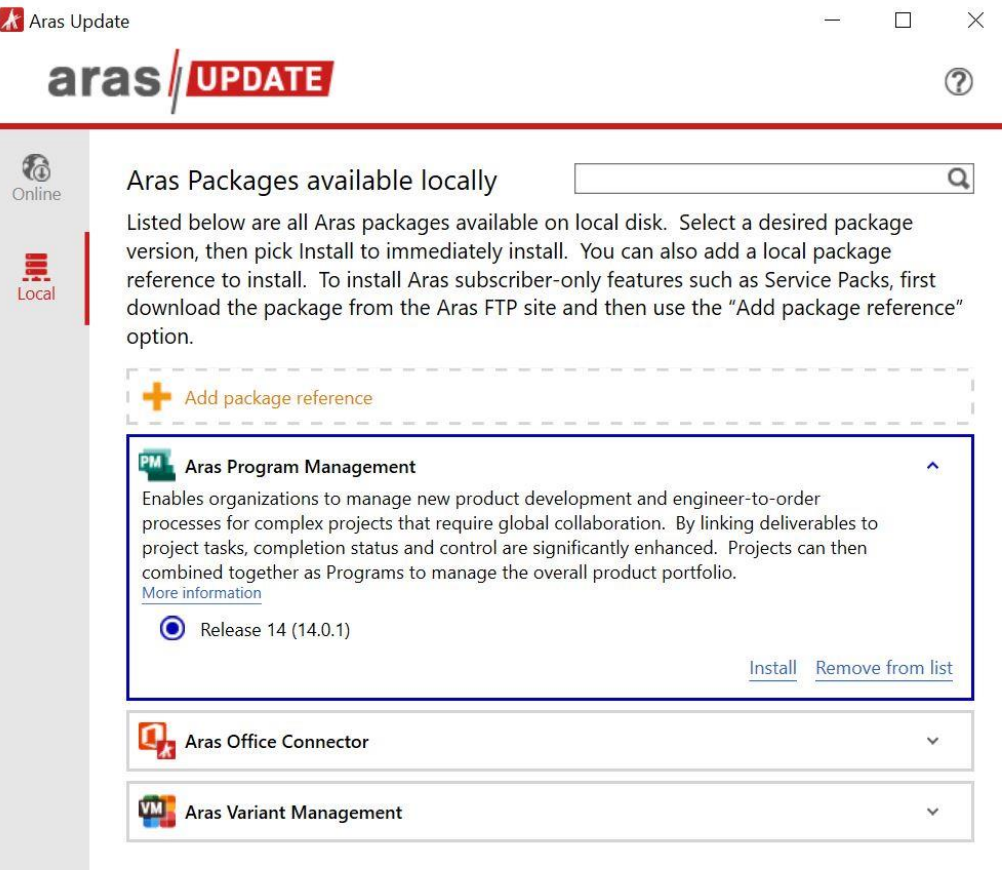

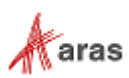

When an Aras Update package has multiple versions available, each version will be displayed. Clicking the "Install" link, will launch the installation wizard for the respective Aras Update package. For example:

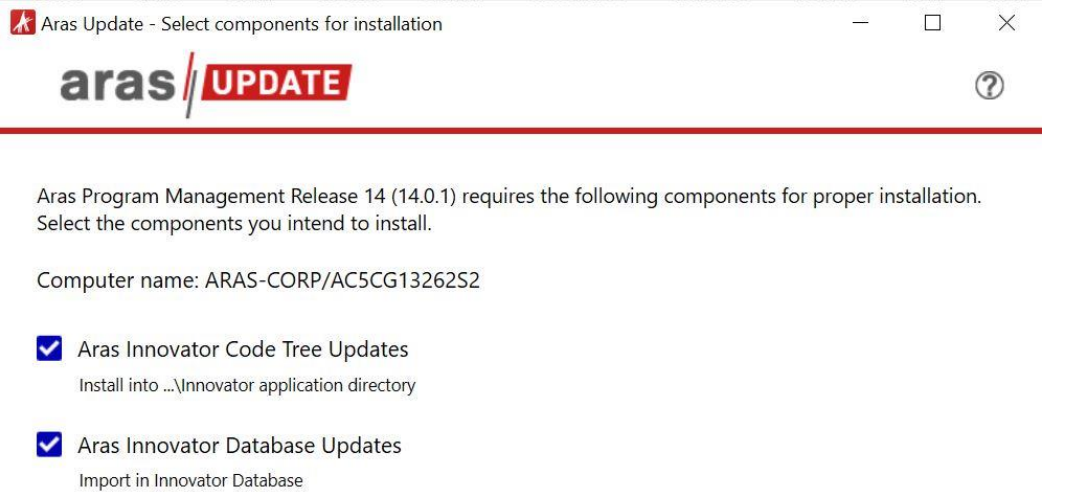

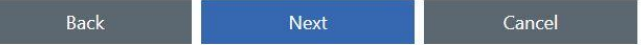

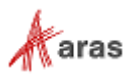

Clicking the "Remove from list" link will remove the local Aras Update package. For example:

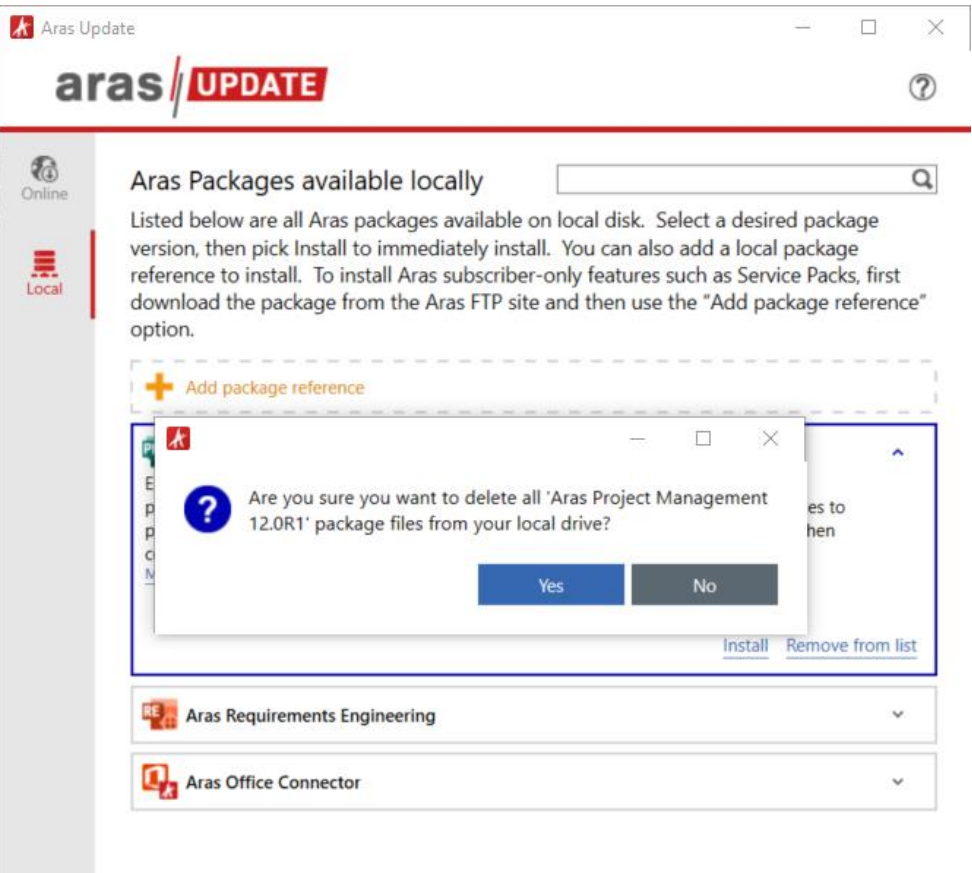

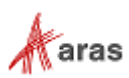

The search function will search all local Aras Update packages and return the best matching results.

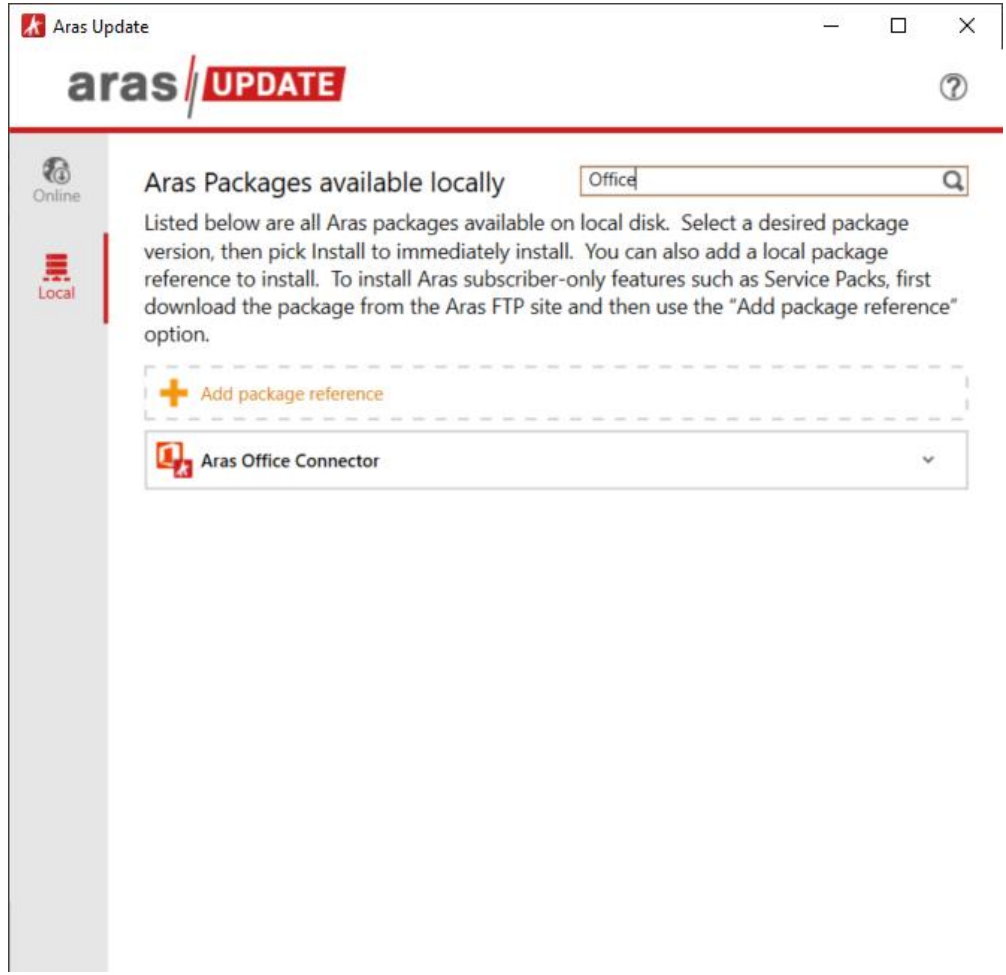

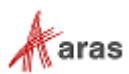